## **D**L SOLUTIONS

## Removing Unwanted Google Notifications

If you have unwanted notifications appearing, normally in the bottom right of the screen, when you open Google, follow these steps to remove the notifications.

1. Open Google Chrome and open the Settings page by clicking on the 3 dots in the top right hand corner and select Settings.

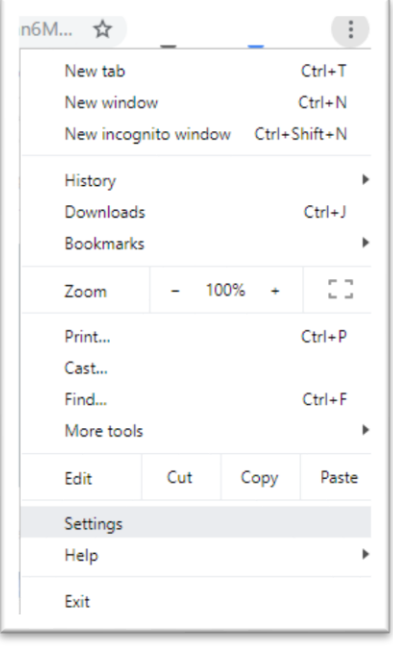

07961048378

2. From the Settings Screen Scroll down to the bottom of the page and click on Advanced.

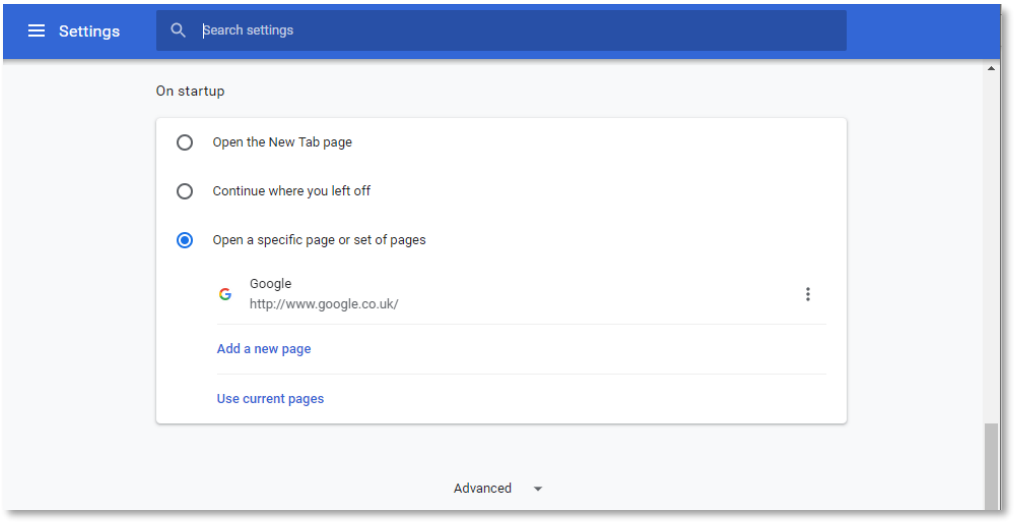

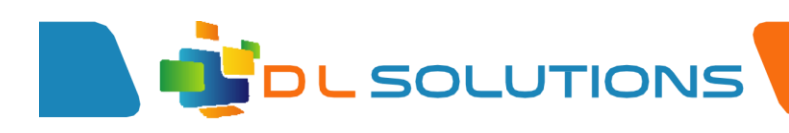

3. Scroll down the page and select Site Settings.

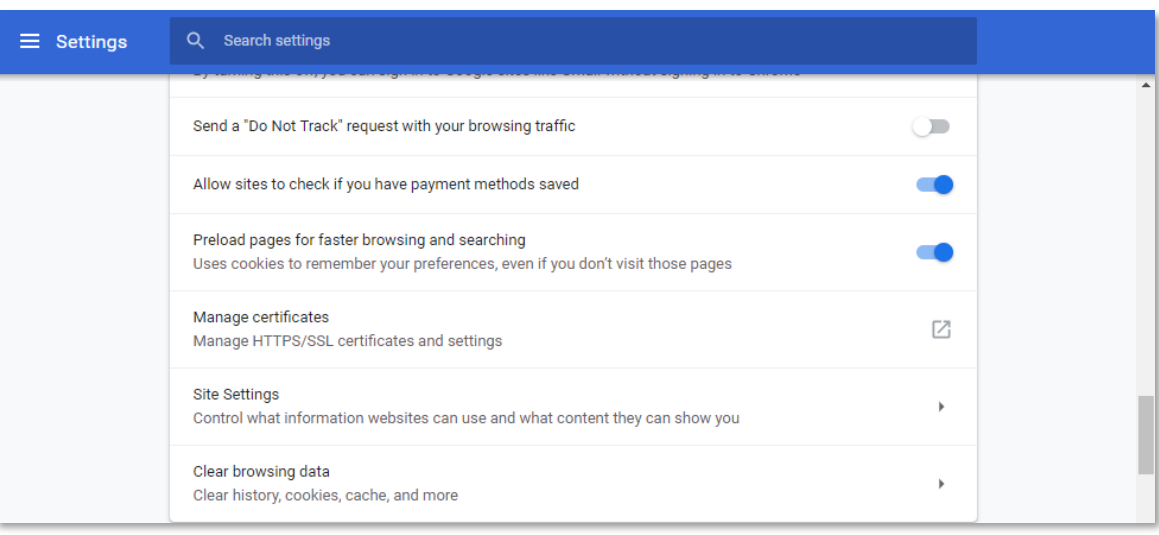

4. Scroll down and select Notifications.

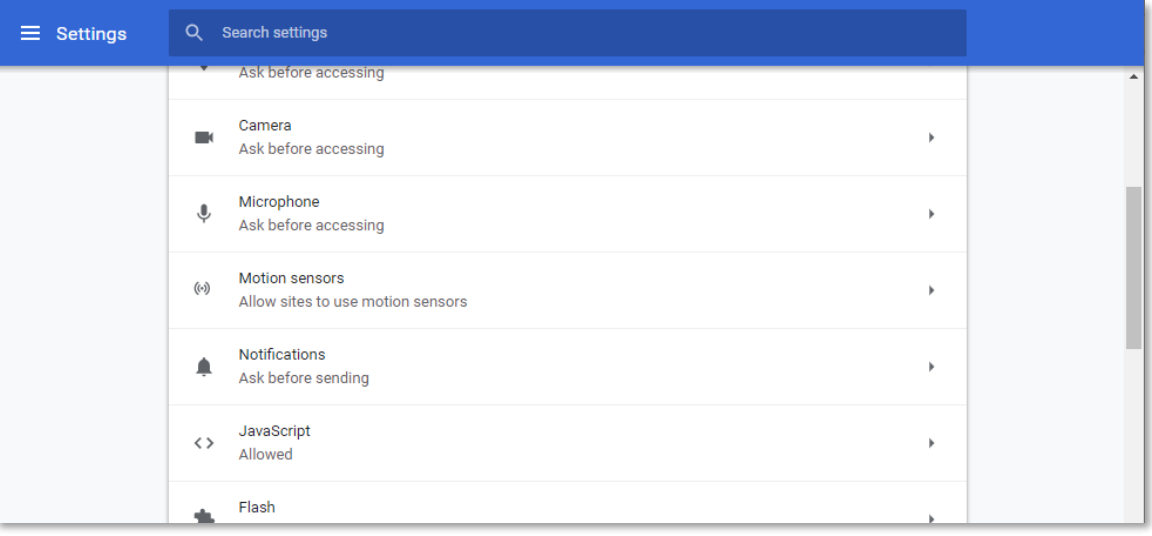

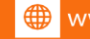

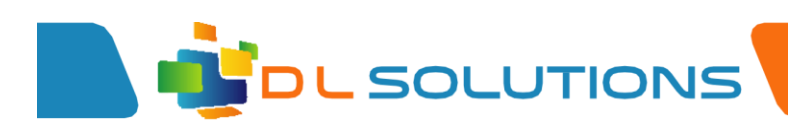

5. Scroll down to the Allow list and remove any unwanted sites from the list by clicking on the 3 dots (next to the website name) and selecting Block.

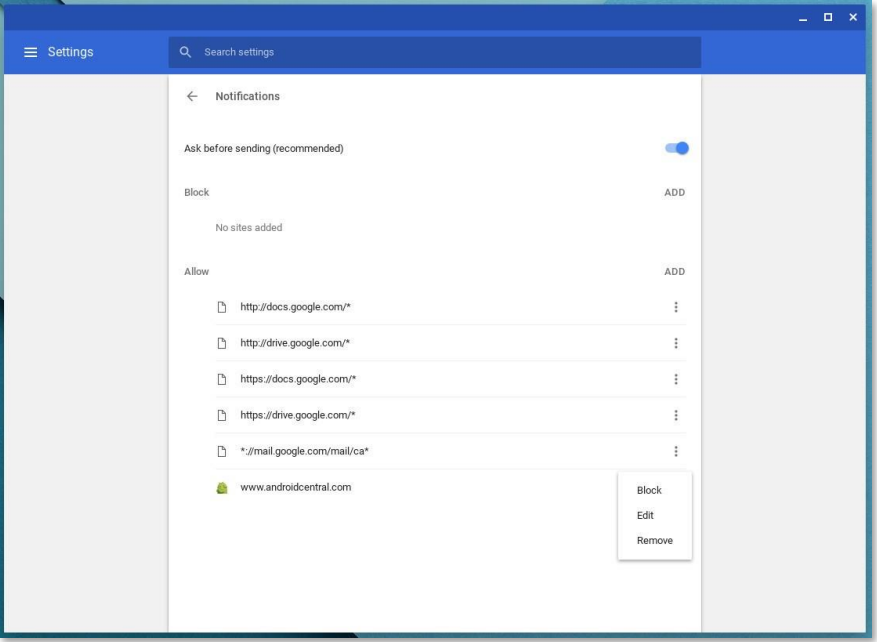

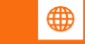